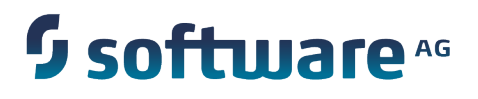

**Kerberos Supplement**

Version 9.0, 9.5, 9.6, 9.7

February 2015

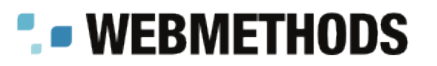

This document applies to webMethods Product Suite Version 9.0, 9.5, 9.6, 9.7 and to all subsequent releases.

Specifications contained herein are subject to change and these changes will be reported in subsequent release notes or new editions.

Copyright © 2014 -2015 Software AG, Darmstadt, Germany and/or Software AG USA Inc., Reston, VA, USA, and/or its subsidiaries and/or its affiliates and/or their licensors.

The name Software AG and all Software AG product names are either trademarks or registered trademarks of Software AG and/or Software AG USA Inc. and/or its subsidiaries and/or its affiliates and/or their licensors. Other company and product names mentioned herein may be trademarks of their respective owners.

Detailed information on trademarks and patents owned by Software AG and/or its subsidiaries is located at http://softwareag.com/licenses.

This software may include portions of third-party products. For third-party copyright notices, license terms, additional rights or restrictions, please refer to "License Texts, Copyright Notices and Disclaimers of Third Party Products". For certain specific third-party license restrictions, please refer to section E of the Legal Notices available under "License Terms and Conditions for Use of Software AG Products / Copyright and Trademark Notices of Software AG Products". These documents are part of the product documentation, located at http://softwareag.com/licenses and/or in the root installation directory of the licensed product(s).

Use, reproduction, transfer, publication or disclosure is prohibited except as specifically provided for in your License Agreement with Software AG.

#### **Using Kerberos with webMethods Products**

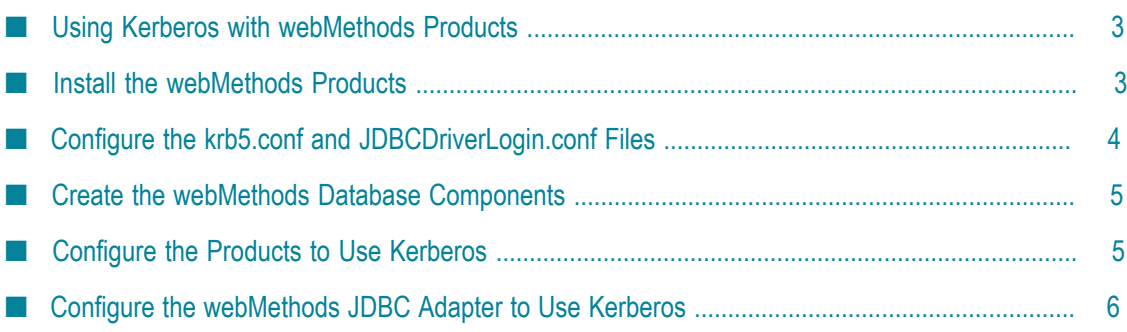

# <span id="page-2-0"></span>**Using Kerberos with webMethods Products**

This supplement explains how to install and configure webMethods products to use Kerberos authentication when connecting to webMethods database components. The webMethods products covered in this document are the 9.0, 9.5, 9.6, and 9.7 releases of webMethods Integration Server, My webMethods Server, and webMethods Optimize.

This supplement assumes the following:

- You have a thorough understanding of Kerberos and of DataDirect drivers.
- You have given the webMethods products and the webMethods Database Component Configurator access to the Kerberos ticket-granting ticket (TGT) session keys.
- You have set up your RDBMS to support Kerberos authentication. T.
- The user that is going to connect to the RDBMS has full permissions to the RDBMS. m.

### <span id="page-2-1"></span>**Install the webMethods Products**

For complete instructions on the steps below, see *Using the Software AG Installer* and the appropriate release of *Installing webMethods Products*.

- 1. Start the Software AG Installer.
- 2. On the product selection tree, select Integration Server, My webMethods Server, Optimize Analytic Engine, or a combination of these products, depending on which products you have licensed. Also install the webMethods Database Component Configurator.
- 3. On the Integration Server configuration panel, supply the license file and port. If installing on Windows, install as service. Select **External RDBMS**, select the RDBMS you are using, and provide a connection name. Specify the URL and include the option Authenticate=kerberos. For 9.0, supply any database user and password.

For 9.5, 9.6, or 9.7, leave the **Database user** and **Password** fields blank; when the installer warns that you have not provided database information, choose to continue without it.

- **Note:** For Kerberos authentication, user name and password are not required because Kerberos takes them from the user that is running the product. The DataDirect driver tries to use Kerberos authentication when the database URL contains the Authenticate=kerberos option and the values for database user and password are blank. However, for 9.0, you must specify a dummy user name and password on this configuration panel, or the installer will use the embedded database. You will remove the dummy user name and password later in this procedure.
- 4. On the My webMethods Server configuration panel, supply the port. If installing on Windows, install as service. Select **External RDBMS** and select the RDBMS you are using. Specify the URL and include the option Authenticate=kerberos. For 9.0, supply any database user and password. For 9.5, 9.6, or 9.7, leave the **Database user** and **Password** fields blank; when the installer warns that you have not provided database information, choose to continue without it.

**Note:** See the note for the previous step.

5. On the Optimize configuration panel, supply the host or IP address and the port. If you are installing on a Windows system, choose to install engines as service.

# <span id="page-3-0"></span>**Configure the krb5.conf and JDBCDriverLogin.conf Files**

To use Kerberos authentication, you must create and configure the krb5.conf and JDBCDriverLogin.conf files. The krb5.conf file provides details about the Kerberos realm. The JDBCDriverLogin.conf file provides parameters to the Kerberos implementation within the Data Direct driver and tells the driver how to operate. This file is actually a JAAS file that configures the driver and its parameters.

- 1. Create the krb5.conf and JDBCDriverLogin.conf files and move them to the *Software AG\_directory* \common\lib\ext directory.
- 2. Open the krb5.conf file in a text editor. For the Kerberos realm, on the kdc property, identify the machine that is acting as the Kerberos Distribution Center, or KDC. In addition, add the two lines below to the bottom of the file:

```
[appdefaults]
validate=false
```
3. Open the JDBCDriverLogin.conf file in a text editor and set the JDBCDriverLogin.conf file as shown below. For detailed information on the parameters in this file, see the Java document for the Krb5LoginModule.

```
JDBC_DRIVER_01 {
 com.sun.security.auth.module.Krb5LoginModule required debug=false
 client=true useTicketCache=true doNotPrompt=true;
};
```
#### <span id="page-4-0"></span>**Create the webMethods Database Components**

- 1. For 9.0, go to the *Software AG\_directory* \install\dbparams directory, open the dbparams.xml, clear the value from the username element, and save the file.
- 2. If you are using SQL Server as your RDBMS, do the following:
	- a. Configure the domain account that owns the SQL Server database to obtain/ renew Kerberos ticket-granting ticket (TGT) session keys. To do so, go to the *Java\_directory* \bin directory, run the command kinit *user@domain*, and provide the domain account's password when prompted.
	- b. Start the webMethods Database Component Configurator using the domain account. Click **Start > All Programs > Software AG > Tools** and shift-right-click **Database Component Configurator 9.0**. Click **Run as different user**
- 3. Start the Database Component Configurator.
- 4. The displayed URL should be the last URL you entered during product installation. Review the URL and make sure it includes the option Authenticate=kerberos.
- 5. Create the webMethods database components for your products. Do not enter a database user or password. For complete instructions on the steps below, see the appropriate release of *Installing webMethods Products*.

# <span id="page-4-1"></span>**Configure the Products to Use Kerberos**

- 1. If you are using SQL Server, open the Windows Services window. Find the service for each of your products; the service name format is Software AG *product* 9.0. On the Log On tab, change the account that runs the service to the domain account that owns the SQL Server database.
- 2. For 9.0, for Integration Server, go to the *Software AG\_directory* \IntegrationServer \config\jdbc\pool directory and remove the dummy database user and password you entered during installation from all connection pool aliases in the Conn.xml and CentralUserPool.xml files. Then start Integration Server.
- 3. For My webMethods Server, do the following:
	- a. For 9.0, go to a *Software AG\_directory* \MWS\server\*server\_instance* \config directory, open the mws.db.xml file, and clear the USER and PASSWORD elements of the dummy values you entered during installation. Repeat this step for each My webMethods Server server instance.
	- b. Go to http://*My webMethods Server\_host* :8585), log in as sysadmin, and make sure you can access My webMethods Server. Then restart My webMethods Server.
- 4. For Optimize, log on to My webMethods and use Central Configuration as usual to configure the Analytic Engine. When configuring the database pool, include the

Authenticate=kerberos option in the database URL. Deploy the configuration, then restart the Analytic Engine service.

#### <span id="page-5-0"></span>**Configure the webMethods JDBC Adapter to Use Kerberos**

If you are using the webMethods JDBC adapter to connect to external RDBMSs, you can configure the adapter to use Kerberos for authentication.

- 1. Open Integration Server Administrator and go to the **Adapters > JDBC Adapters** page.
- 2. Choose to edit the connection for the adapter.
- 3. For 9.0, clear the **User ID** and **Password** fields, and add integratedSecurity=true to the **Other Properties** field.
- 4. For 9.0, if you want to use the krb5.conf and JDBCDriverLogin.conf files you configured in "Configure the krb5.conf and [JDBCDriverLogin.conf](#page-3-0) Files" on page [4,](#page-3-0) specify the option authenticationScheme=JavaKerberos in the URL.
- 5. Save the settings.